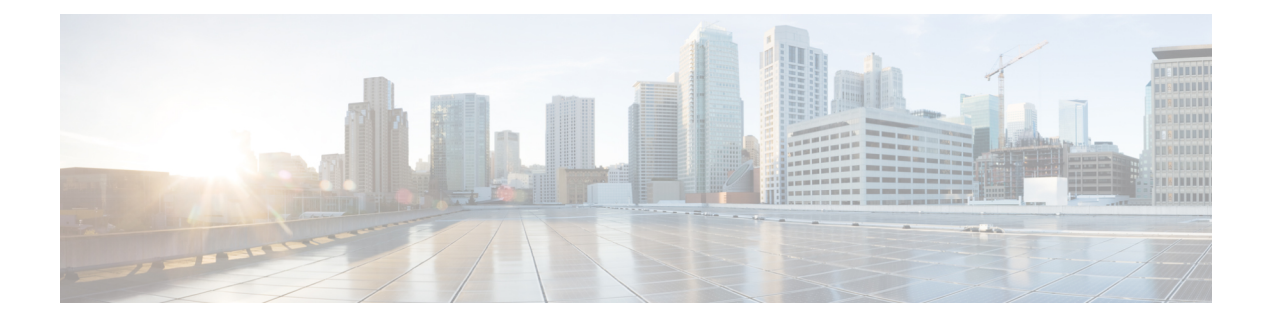

# **Cisco DNA Center** について

- About Cisco DNA Center  $(1 \sim \rightarrow \sim)$
- ログイン (1 ページ)
- ネットワーク管理者として初回ログイン (2 ページ)
- デフォルト ホームページ (3 ページ)
- グローバル検索の使用 (9 ページ)
- ローカリゼーションの有効化 (10 ページ)
- 開始位置 (12 ページ)

### **About Cisco DNA Center**

Cisco Digital Network Architecture は、設計、プロビジョニング、ネットワーク環境全体へのポ リシーの適用を迅速かつ容易にする一元化された使いやすい管理機能を備えています。Cisco DNA Center GUI はネットワークを隅々まで見ることを可能にし、ネットワーク パフォーマン スの最適化およびユーザーエクスペリエンスおよびアプリケーションエクスペリエンスの最適 化のためにネットワークインサイトを利用します。

# ログイン

ブラウザで Cisco DNA Center のネットワーク IP アドレスを入力してアクセスします。互換性 のあるブラウザについては、「Cisco DNA Center [のリリースノート](https://www.cisco.com/c/en/us/support/cloud-systems-management/dna-center/products-release-notes-list.html)」を参照してください。こ のIPアドレスで外部ネットワークに接続します。これは、Cisco DNA Centerのインストール時 に設定されます。Cisco DNA Center のインストールと設定の詳細については、『[Cisco](https://www.cisco.com/c/en/us/support/cloud-systems-management/dna-center/products-installation-guides-list.html) DNA Center [Installation](https://www.cisco.com/c/en/us/support/cloud-systems-management/dna-center/products-installation-guides-list.html) Guide』を参照してください。

ログイン状態を維持するには、Cisco DNA Center を継続的に使用する必要があります。長時間 非アクティブ状態が続くと、Cisco DNA Center のセッションから自動的にログアウトします。

ステップ **1** 次のフォーマットで、Web ブラウザのアドレスバーにアドレスを入力します。ここで、*server-ip* は Cisco DNA Center をインストールしたサーバーの IP アドレス(またはホスト名)です。

https://*server-ip*

例: https://192.0.2.1

ネットワーク構成によっては、ブラウザを更新して Cisco DNA Center サーバーのセキュリティ証明書を信 頼する必要があります。これを行うと、クライアントと Cisco DNA Center 間の接続のセキュリティが確保 されます。

ステップ **2** システム管理者により割り当てられた、Cisco DNA Center のユーザー名とパスワードを入力します。Cisco DNA Center にホーム ページが表示されます。

> 使用しているユーザー ID に NETWORK-ADMIN-ROLE が割り当てられていて、同じ権限を持つ他のユー ザーが先にログインしていない場合、ホーム ページではなく初回セットアップ ウィザードが表示されま す。詳細は、ネットワーク管理者として初回ログイン (2ページ) を参照してください。

ステップ **3** ログアウトするには、[Menu] アイコン( )をクリックし、[Sign Out] を選択します。

### ネットワーク管理者として初回ログイン

使用しているユーザー ID に NETWORK-ADMIN-ROLE が割り当てられていて、同じロールを 持つ他のユーザーが先にログインしていない場合は、[Get Started] ウィザードにリダイレクト されます。

このウィザードを使用すると、Cisco DNA Center から即時値をすぐに取得できます。これは複 数の画面で構成され、ネットワークデバイスの状況の検出とモニターに必要な情報を収集しま す。さらに、Cisco DNA Center ホームページ ダッシュ ボードを使用してネットワークの全体 的な健全性を視覚化できます。

ウィザードで行うタスクと同じタスクはすべて、その他のCisco DNA Centerの機能で実行でき ます。ウィザードを使用しても、このような機能を使うことができます。任意の時点でウィ ザード全体をスキップできます。ウィザードが再び表示されることはありません。ただし、 Cisco DNA Center では、同じ権限を持つユーザーがこのウィザード手順を完了するまで、この ようなユーザーのログイン時に同じロールが表示され続けます。ウィザードの完了後は、Cisco DNA Center でウィザードが再度表示されることはありません。

[GetStarted] ウィザードをスキップした場合でも、ホームページの右上にある [GetStarted] リン クからいつでも再アクセスできます。

#### 始める前に

ウィザードを完了するには、以下の情報が必要です。

- SYSLOG サーバーと SNMP サーバーの IP アドレス
- NetFlow サーバーの IP アドレスとポート
- •ディスカバリ:開始する IP アドレス (CDP ディスカバリを選択している場合) または開 始と終了の IP アドレス(範囲ディスカバリを選択している場合)
- オプション:優先される管理 IP アドレス

• デバイス CLI クレデンシャル(イネーブル パスワードなど)

- SNMP v2c クレデンシャル (read コミュニティ ストリングなど)
- ステップ1 ログイン (1ページ)の説明に従って、通常の手順で Cisco DNA Center にログインします (まだログイ ンしていない場合)。

初めてログインした場合は、[Get Started] ウィザードにリダイレクトされます。

- ステップ **2** [GetStarted]ウィザードで[GetStarted]をクリックしてデバイスの検出を続行するか、または[Exit]をクリッ クしてホームページに戻ります。
- ステップ **3** デバイス検出のネットワークプロパティを入力し、[Save & Next] をクリックします。

前の画面に戻るには、[Back] をクリックします。

- ステップ **4** [Discovery Type]、[Starting IP Address]、および [CLI Credentials] を指定します。
- ステップ **5** 完了したら [Begin Discovery] をクリックすると Cisco DNA Center にホーム ページが表示されます。ここ に、検出が完了するにつれネットワークの健全性情報が徐々に表示されていきます。

## デフォルト ホームページ

ログインすると、Cisco DNA Center のホームページが表示されます。ホームページには、主要 エリアとして、[Summary]アシュアランス 、[NetworkSnapshot]、[NetworkConfiguration]、およ び[Tools] があります。

[Summary]アシュアランス エリアには次の内容が含まれます。

- [Health]:企業全体の正常性スコア(ネットワークデバイス、有線クライアント、ワイヤ レスクライアントなど)が提供されます。[ViewDetails]をクリックすると、[OverallHealth] ウィンドウが表示されます。
- [Critical Issues]:P1 と P2 の問題の数が表示されます。[View Details] をクリックすると、 [Open Issues] ウィンドウが表示されます。
	- [P1]:ネットワーク運用に幅広い影響を与える前に早急な対応を必要とする重大な問 題。
	- [P2]:複数のデバイスまたはクライアントに影響を与える可能性がある主要な問題。
- [Trends and Insights]:ネットワークのパフォーマンスに関するインサイトが提供されます。 [View Details] をクリックすると、[Network Insights] ウィンドウが表示されます。

[Network Snapshot] エリアには次のコンポーネントが含まれます。

• [Sites]:ネットワーク上で検出されたサイトの数と、DNSサーバーおよびNTPサーバーの 数が示されます。[Add Sites] をクリックすると、[Add Site] ウィンドウが表示されます。

- [Network Devices]:ネットワーク上で検出されたネットワーク デバイスの数と、要求され ていないデバイス、プロビジョニングされていないデバイス、および到達不能なデバイス の数が示されます。[Find New Devices] をクリックすると、[New Discovery] ウィンドウが 表示されます。
- [Application policies]:ネットワーク上で検出されたアプリケーションポリシーの数と、成 功およびエラーになった展開の数を表示します。[Add New Policy] をクリックすると、 [Application Policies] ウィンドウが表示されます。
- [Network Profiles]:ネットワーク上で検出されたプロファイルの数を示します。[Manage Profiles] をクリックすると、[Network Profiles] ウィンドウが表示されます。
- [Images]:ネットワーク上で検出されたイメージの数と、タグなしイメージおよび未検証 イメージの数が示されます。[Import Images/SMUs] をクリックすると、[Image Repository] ウィンドウが表示されます。
- [Licensed Devices]:Cisco DNA Center ライセンスを持つデバイスの数と、スイッチ、ルー タ、およびアクセスポイントの数が示されます。[Manage Licenses] をクリックすると、 [License Management] ウィンドウが表示されます。

[Network Configuration] エリアには次の内容が含まれます。

- [Design]:ネットワーク全体のデバイスに適用できるネットワークの構造とフレームワー ク(物理トポロジ、ネットワーク設定、デバイス タイプ プロファイルなど)を作成しま す。
- [Policy] : ネットワークの特定の側面(ネットワーク アクセスなど)に対する組織のビジ ネス目標を反映したポリシーを作成します。Cisco DNA Center は、ポリシー内で収集され た情報を取得し、お使いのネットワーク デバイスのさまざまなタイプ、メーカー、モデ ル、オペレーティングシステム、ロール、およびリソースの制約によって必要とされる、 ネットワーク固有およびデバイス固有の設定に変換します。
- [Provision]:デバイスの準備と設定(サイトへのデバイスの追加、インベントリへのデバ イスの割り当て、必要な設定とポリシーの展開、ファブリックドメインの作成、ファブ リックへのデバイスの追加など)を行います。
- アシュアランス[Assurance]:ネットワークインフラストラクチャ、アプリケーション、お よびエンドユーザークライアントのパフォーマンスと正常性について、プロアクティブで 予測型の実用的洞察を提供します。
- [Platform]:インテントAPIを使用してネットワークにプログラムでアクセスできます。最 適なITシステムと統合してエンドツーエンドのソリューションを作成し、マルチベンダー デバイスのサポートを追加できます。

[Tools]:[Tools] エリアを使用して、ネットワークを設定および管理します。

図 **<sup>1</sup> : Cisco DNA Center** ホームページ

| $\equiv$ Cisco DNA Center                                  |                                   |                                      |                                                          |                             | Q<br>$\circ$ $\alpha$                                            |
|------------------------------------------------------------|-----------------------------------|--------------------------------------|----------------------------------------------------------|-----------------------------|------------------------------------------------------------------|
| Welcome, admin                                             |                                   |                                      |                                                          |                             | Take a Tour (b) Learn More                                       |
| Assurance Summary                                          |                                   |                                      |                                                          |                             |                                                                  |
| Health <sup>O</sup><br>Healthy as of Jan 30, 2020 10:15 PM |                                   |                                      | Critical Issues<br>Last 24 Hours                         |                             |                                                                  |
| 78.                                                        | %                                 | 头                                    |                                                          |                             |                                                                  |
| Network Devices                                            | Wireless Clients                  | Wired Clients<br><b>View Details</b> | P1                                                       |                             | P <sub>2</sub><br><b>View Details</b>                            |
| Network Snapshot                                           |                                   |                                      |                                                          |                             |                                                                  |
| Sites                                                      |                                   | <b>Network Devices</b>               |                                                          | <b>Application Policies</b> |                                                                  |
| As of Jan 30, 2020 10:24 PM                                |                                   | As of Jan 30, 2020 10:24 PM          |                                                          | As of Jan 30, 2020 10:26 PM |                                                                  |
| /50                                                        | DNS Servers: 0<br>NTP Servers : 0 | 1395                                 | Unclaimed: 0<br>Unprovisioned: 1395<br>Unreachable: 1383 |                             | Successful Deploys: 0<br>Errored Deploys: 0<br>Stale Policies: 0 |
|                                                            | <b>Add Sites</b>                  |                                      | <b>Find New Devices</b>                                  |                             | <b>Add New Policy</b>                                            |

#### ホーム ページのさまざまなビュー:

#### 使用する前に

ネットワーク管理者またはシステム管理者として初めて Cisco DNA Center にログインすると き、またはシステムにデバイスが存在しない場合は、次のダッシュレットが表示されます。 [Get Started] をクリックして開始ワークフローを完了し、ネットワーク内の新しいデバイスを 検出します。

In a few simple steps, discover your devices to begin your Cisco DNA Center journey!

**Get Started** 

初めてオブザーバとして Cisco DNA Center にログインすると、次のメッセージが表示されま す。

Ask your Network Administrator to add Network Devices to gather Assurance data.

#### **0** 日目のホームページ

開始をスキップした場合、またはシステム内にデバイスが存在しない場合は、次のホームペー ジが表示されます。

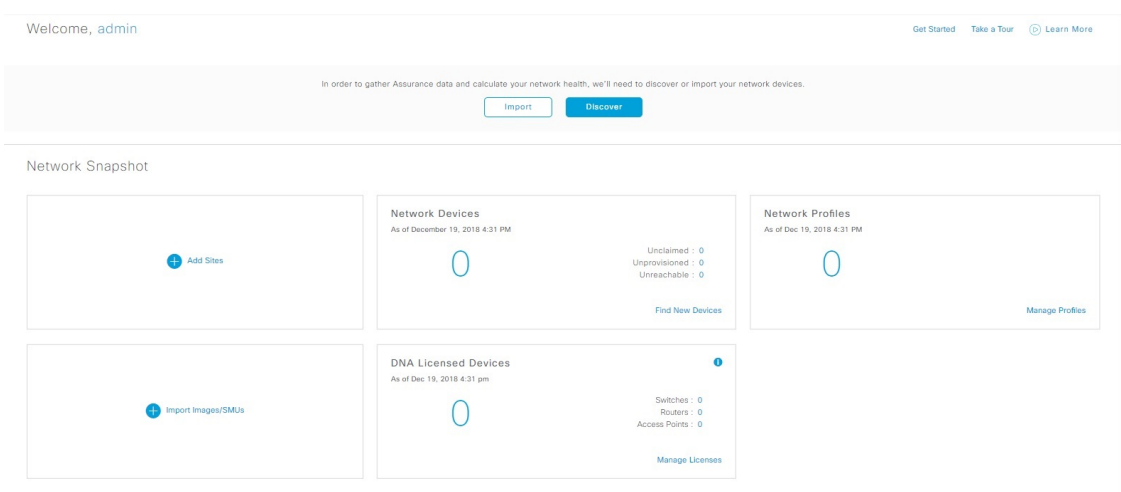

検出が進行中の場合は、[Discovery]ウィンドウへのリンクが付いた進捗状況メッセージが表示 されます。

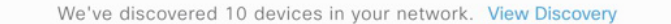

システム内にデバイスがある場合は、検出されたデバイスのネットワークスナップショットが 表示されます。

ホームページの左上隅にある [Menu] アイコン (三) をクリックすると、次のメニューにアク セスできます。

- 設計
- ポリシー
- プロビジョニング
- 保証
- ワークフロー
- ツール
- プラットフォーム
- アクティブな状態
- システム

ホームページの右上隅と右下隅にあるアイコンをクリックして共通のタスクを実行できます。

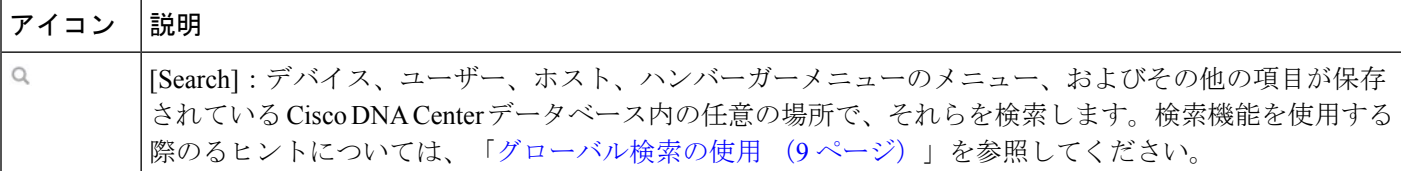

I

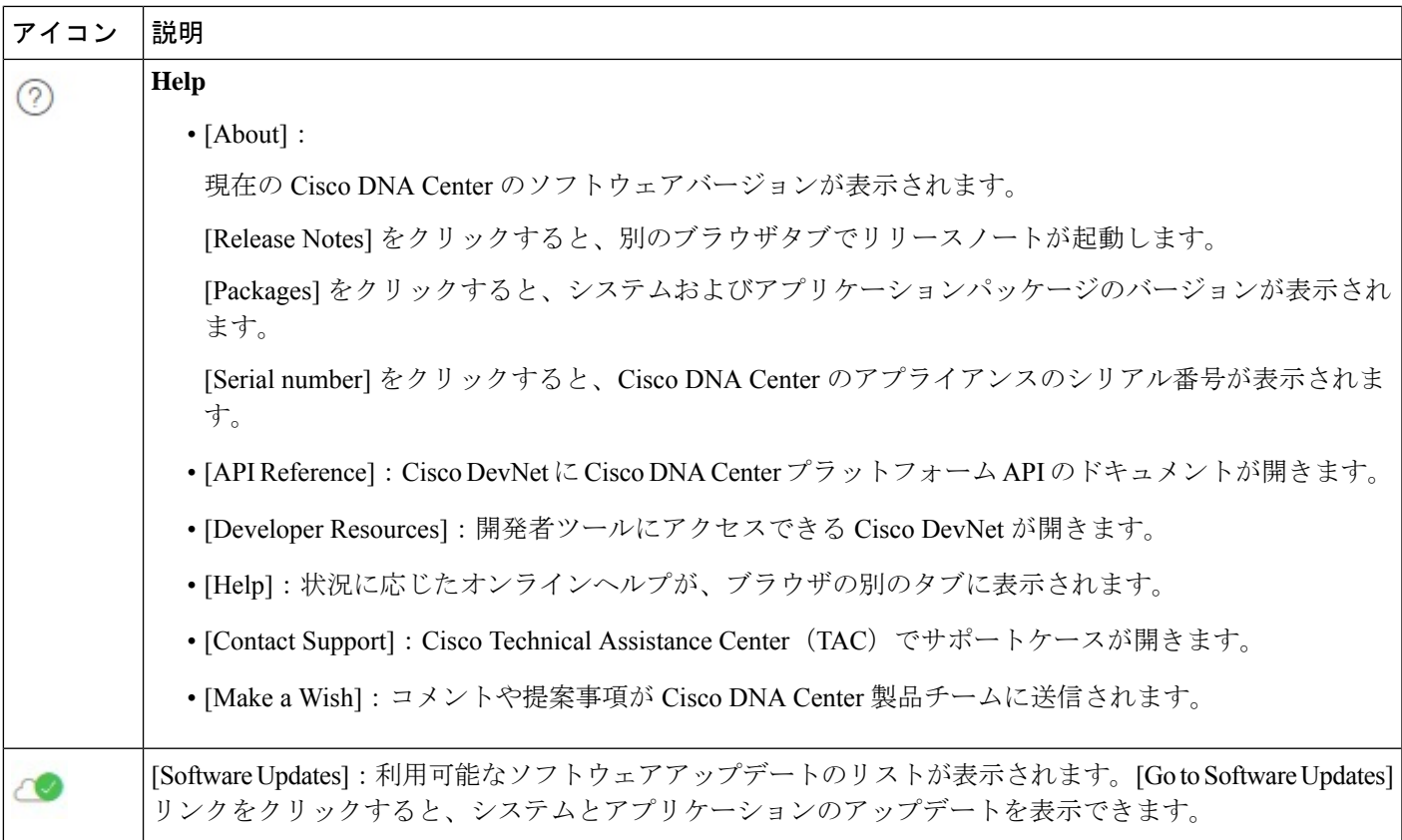

I

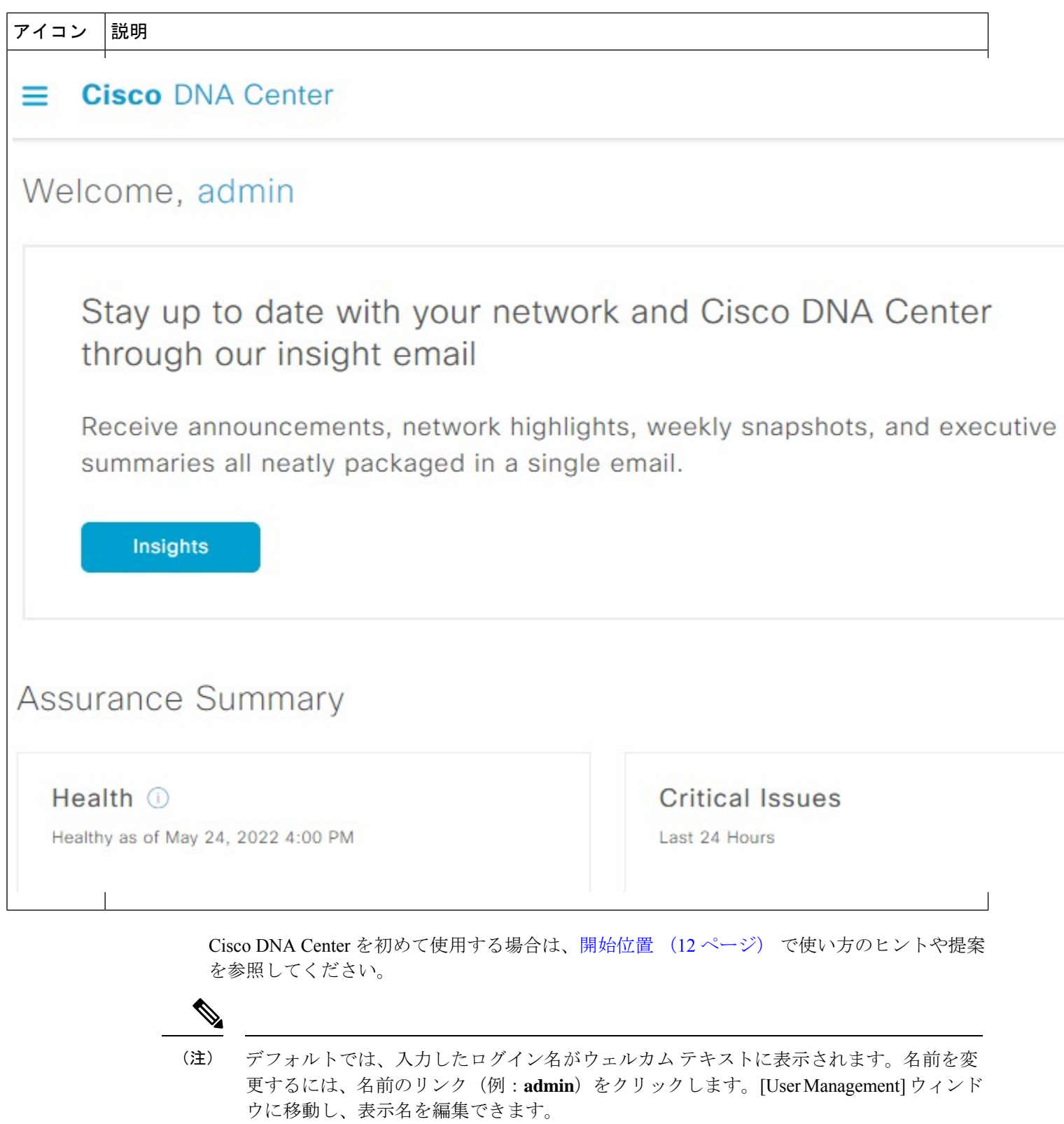

# グローバル検索の使用

グローバル検索機能を使用して、Cisco DNA Center の任意の場所で次のカテゴリの項目を検索 します。

- アクティビティ: Cisco DNA Center のメニュー項目、ワークフロー、および機能を名前で 検索します。
- アプリケーション:名前で検索します。
- アプリケーション グループ:名前で検索します。
- 認証テンプレート:名前またはタイプで検索します。
- ·デバイス:収集ステータス、到達可能性ステータス、ロケーション、またはタグで検索し ます。
- ファブリック名で検索します。
- ホストおよびエンドポイント:名前、IP アドレスまたは MAC アドレスで検索します。
- **IP** プール:名前または IP アドレスでそれらを検索します。
- ネットワーク デバイス:名前、IP アドレス、シリアル番号、ソフトウェア バージョン、 プラットフォーム、製品ファミリ、または MAC アドレスで検索します。
- ネットワークプロファイル :プロファイル名で検索します。
- ネットワーク設定
	- デバイスログイン情報:名前で検索します。
	- **IP** アドレスプール:グループ名またはプールの CIDR で検索します。
	- サービス プロバイダ プロファイル:プロファイル名、WAN プロバイダ、またはモデ ルで検索します。
- ポリシー: 名前または説明で検索します。
- サイト:名前で検索します。
- トラフィックのコピー :名前と説明で検索します。
- 移行:移行名で検索します。
- ユーザー:システム設定およびユーザーをユーザー名で検索します。大文字と小文字は区 別されません。ユーザー名のサブストリング検索はサポートされていません。
- 新しいバージョンの Cisco DNA Center として別のアイテムがリリースされます。

グローバル検索を開始するには、Cisco DNA Centerページの右上隅にある アイコンをクリッ クします。CiscoDNACenterにポップアップグローバル検索ウィンドウが表示されます。[Search] フィールドに項目に関する識別情報を入力します。

ターゲット項目の名前、アドレス、シリアル番号、またはその他の識別情報の全体または一部 を入力できます。[Search] フィールドで大文字と小文字は区別されません。任意の文字または 文字の組み合わせを入力できます。

検索文字列の入力を開始すると、入力に一致する可能性がある検索ターゲットのリストがCisco DNA Center に表示されます。複数のカテゴリの項目が検索文字列と一致する場合は、Cisco DNA Center によってカテゴリ別にソートされます。各カテゴリには最大 5 つの項目が含まれ ます。最初のカテゴリの最初の項目が自動的に選択され、その項目の概要情報が右側の[summary] パネルに表示されます。

必要に応じてリストをスクロールできます。提案された検索ターゲットのいずれかをクリック すると、概要パネルにその項目の情報が表示されます。カテゴリに項目が 5 つ以上ある場合 は、カテゴリ名の横にある [View All] をクリックします。検索ターゲットの完全なリストから カテゴリ化されたリストに戻るには、[Go Back] をクリックします。

検索文字列にさらに多くの文字を追加すると、グローバル検索で表示されるリストが自動的に 絞り込まれます。

概要パネルには、詳細へのリンクが表示されます。リンクはカテゴリおよび項目ごとに必要に 応じて変わります。例:アクティビティの場合、概要パネルにはCisco DNA Centerシステム以 外のメニュー項目およびワークフローへのリンクが表示されます。アプリケーションの場合、 [Application 360] ビューが表示されます。ホスト/エンドポイントの場合は [Client 360] ビューと [Topology] ビューへのリンクが表示され、ネットワーク デバイスの場合は [Device 360] ビュー と [Topology] ビューへのリンクが表示されます。

完了したら、 \* をクリックしてウィンドウを閉じます。

グローバル検索では、カテゴリごとに一度に 5 つの結果を表示できます。

### ローカリゼーションの有効化

Cisco DNA Center の GUI 画面は、英語(デフォルト)、中国語、日本語または韓国語で表示で きます。

デフォルトの言語を変更するには、次のタスクを実行します。

- ステップ **1** ブラウザで、サポートされている言語(中国語、日本語、または韓国語)のいずれかにロケールを変更し ます。
	- Google Chrome から、次の手順を実行します。
	- **1.** 右上隅にある アイコンをクリックし、[Settings] を選択します。
	- **2.** 下にスクロールして [Advanced] をクリックします。
- **3. [Languages]** > **[Language]**ドロップダウンリストから、[Add languages] を選択します。 [Add languages] ポップアップウィンドウが表示されます。
- **4.** [Chinese]、[Japanese]、または [Korean] を選択して、[Add] をクリックします。
- Mozilla Firefox から、次の手順を実行します。
- **1.** 右上隅にある <sup>■</sup> アイコンをクリックし、[Options] を選択します。
- **2. [Language and Appearance]** > **[Language]** エリアから、[Search for more languages] を選択します。 [Firefox Language Settings] ポップアップウィンドウが表示されます。
- **3.** [Select a language to add] ドロップダウンリストから、[Chinese]、[Japanese]、または [Korean] を選択 します。
- **4.** [OK] をクリックします。

ステップ **2** Cisco DNA Center にログインします。 GUI 画面は、選択した言語で表示されます。 図 **2 :** ローカライズされたログイン画面の例

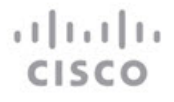

### **Cisco DNA Center**

ネットワークの設計、自動化、保証

ユーザ名\* パスワード\* ログイン

# 開始位置

Cisco DNA Center の使用を開始するには、まず、サーバーがネットワーク外と通信できるよう に Cisco DNA Center を設定する必要があります。

設定後、現在の環境で Cisco DNA Center の使用を開始する方法を決定します。

- 既存のインフラストラクチャ:既存のインフラストラクチャ(ブラウンフィールド導入) があれば、ディスカバリを実行して開始します。ディスカバリを実行すると、すべてのデ バイスが **[Inventory]** ウィンドウに表示されます。
- 新規または存在しないインフラストラクチャ:既存のインフラストラクチャがなく、ゼロ から開始(新規導入)する場合は、ネットワーク階層を作成します。

翻訳について

このドキュメントは、米国シスコ発行ドキュメントの参考和訳です。リンク情報につきましては 、日本語版掲載時点で、英語版にアップデートがあり、リンク先のページが移動/変更されている 場合がありますことをご了承ください。あくまでも参考和訳となりますので、正式な内容につい ては米国サイトのドキュメントを参照ください。